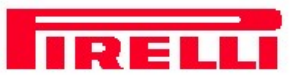

# **Modem ADSL USB Pirelli AUA-010**

# Installazione

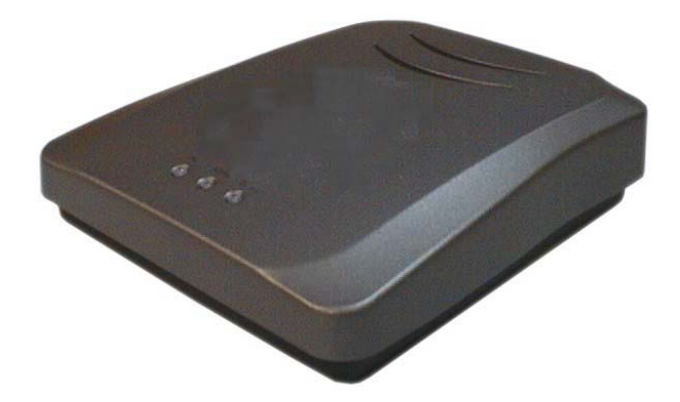

#### **Contenuto :**

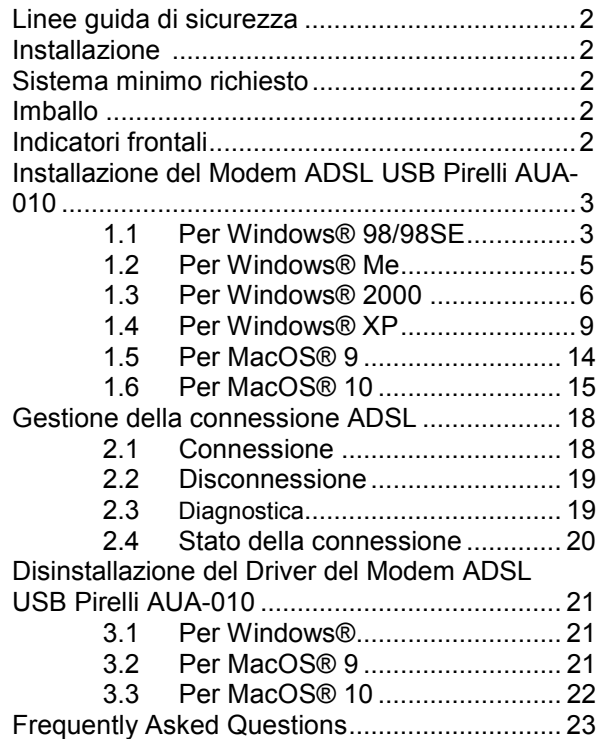

- La garanzia del Prodotto non sarà applicata in caso di danneggiamento causato da fulminazione.

**DOC.N° 93140018A** 

# **Linee Guida di Sicurezza**

- - Posizionare il modem lontano da fluidi, esposizioni dirette ai raggi solari e da fonti di calore eccessive.
- - Durante la presenza di lampi e temporali, non usare il modem.

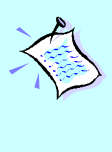

Per rispondere alle domande più frequenti o per risolvere problemi creati durante le fasi di installazione o di funzionamento del modem, prego riferirsi alla sezione **Frequently Asked Questions**

# **Installazione Imballo**

Questo Libretto contiene le informazioni necessarie per effettuare l'installazione del Modem. Evidenzia i passaggi chiave della procedura per aiutare ad eseguire correttamente l'installazione del modem!

## **Sistema Minimo Richiesto**

- Computer con processore Pentium® 233 MMX o equivalente
- 32MB RAM
- 20MB di spazio sull'hard disk (Solo per I files di sistema e per i drivers del modem)
- Una Porta USB libera
- Unità CD-ROM
- Sistemi Operativi : Windows® 98 Seconda Edizione Windows® Me Windows® XP

Windows® 2000

- **Mac OS Requirement.**
- Mac G4 o livello superiore
- 32MB RAM
- 20MB di spazio su hard disk (solo per files si sistema e driver del modem)
- Porta USB

## **Indicatori Frontali**

**Power:** si illumina quando il cavo dell'alimentatore è inserito nella porta USB del tuo PC. **ADSL:** si illumina quando la linea ADSL è attiva

**Data:** lampeggia quando il modem trasmette e riceve i dati.

**ADSL USB Modem CD d'installazione** 

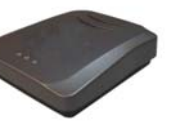

**Micro-Filtro <sup>1</sup>**

**Prolunga cavo telefonico** 

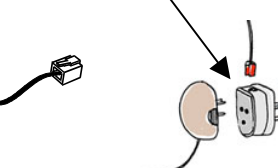

**Cavo USB** 

**Guida rapida** 

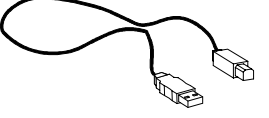

*1 Utilizzare apposito Micro-Filtro per la connessione*

## **1 Installazione del Modem ADSL USB Pirelli AUA-010**

Prima di avviare l'installazione, chiudere tutte le applicazioni attive sul computer.

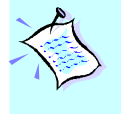

Questa guida contiene le istruzioni necessarie per installare i drivers. Per configurare la connessione, occorre riferirsi alle istruzioni presenti nel CD di installazione.

### **1.1 Per Windows® 98/98SE**

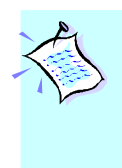

 Le immagini e le informazioni video riportate in questo manuale servono solo come indicazione generale. Le informazioni presenti sul Suo sistema possono variare e dipendono direttamente dalla configurazione del Sistema stesso. Per qualsiasi differenza, occorre seguire le istruzioni sullo schermo del Suo computer.

iInserire il **CD di installazione** nell'unità CD-ROM. Procedere con l'installazione ed una volta visualizzato il messaggio video "Pirelli ADSL USB Modem Network Interface" collegare il Modem e seguire le successive istruzioni:

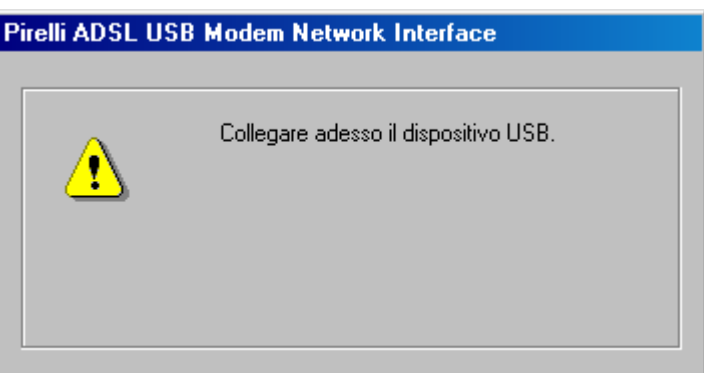

ii Eseguire I collegamenti come illustrato di seguito.

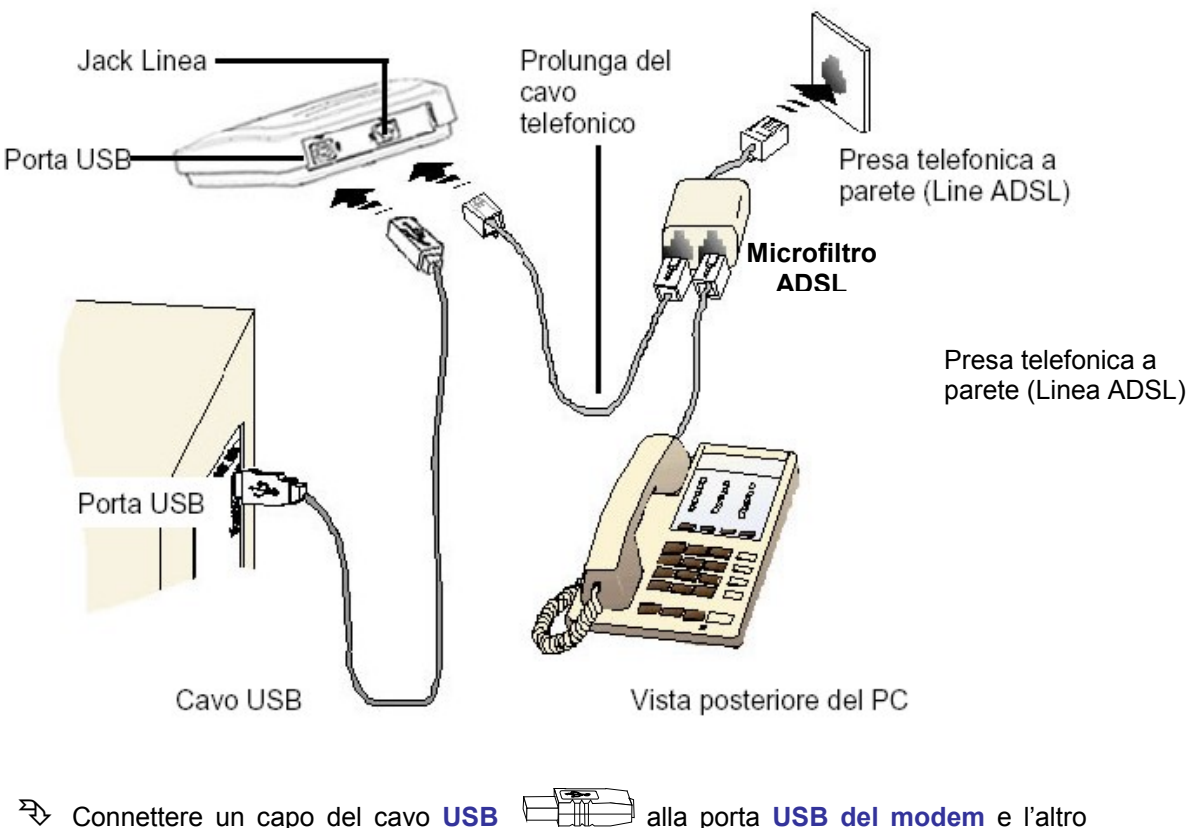

- capo **alla porta USB del proprio computer**.
- -Connettere un capo della **prolunga del cavo telefonico** al **Jack linea** sul **modem** e l'altro capo alla porta presente nel **Microfilto ADSL.**
- -Connettere il Microfiltro ADSL alla presa **telefonica a parete**.
- iii Se richiesto inserire il CD-ROM di Windows 98 nel Driver CD-ROM e riportare il percorso nella schermata sottostante.

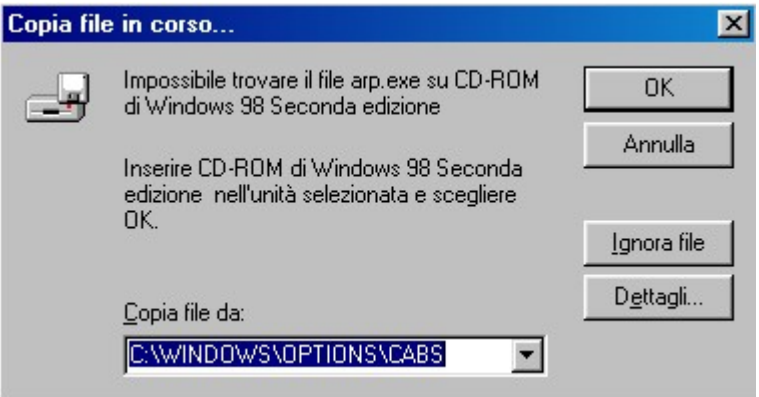

iv Al termine del'installazione verrà visualizzata la seguente schermata e verrà realizzato un link sul desktop per avviare le pagine web di configurazione.

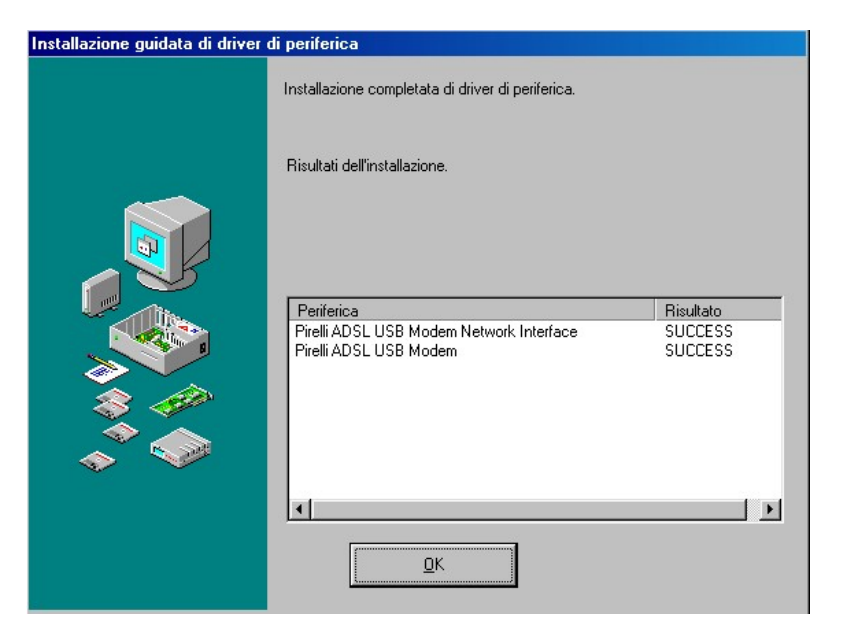

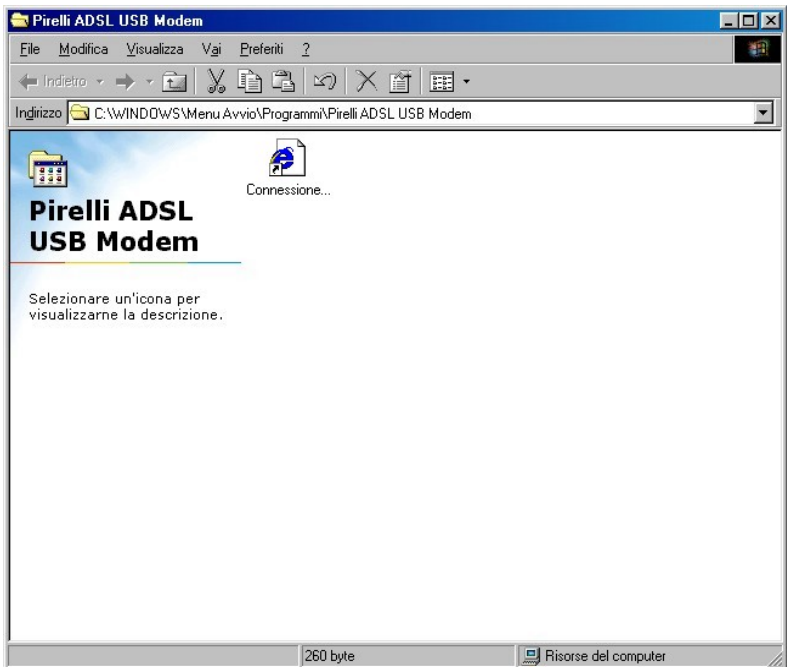

### **1.2 Per Windows® Me**

iInserire il **CD di installazione** nell'unità CD-ROM. Procedere con l'installazione ed una volta visualizzato il messaggio video "Pirelli ADSL USB Modem Network Interface" collegare il Modem e seguire le successive istruzioni:

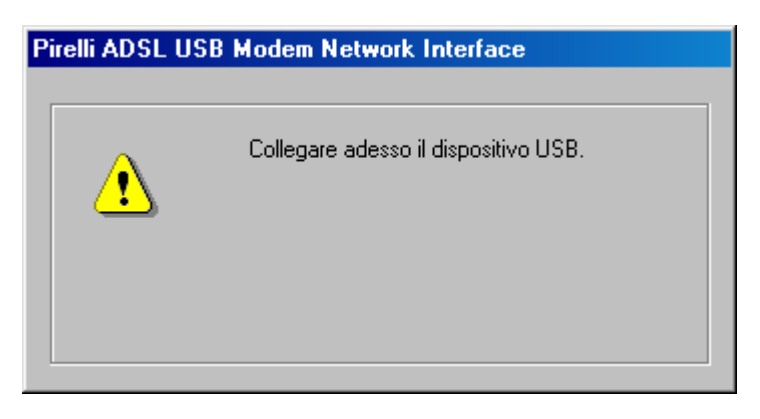

ii Eseguire I collegamenti come illustrato di seguito.

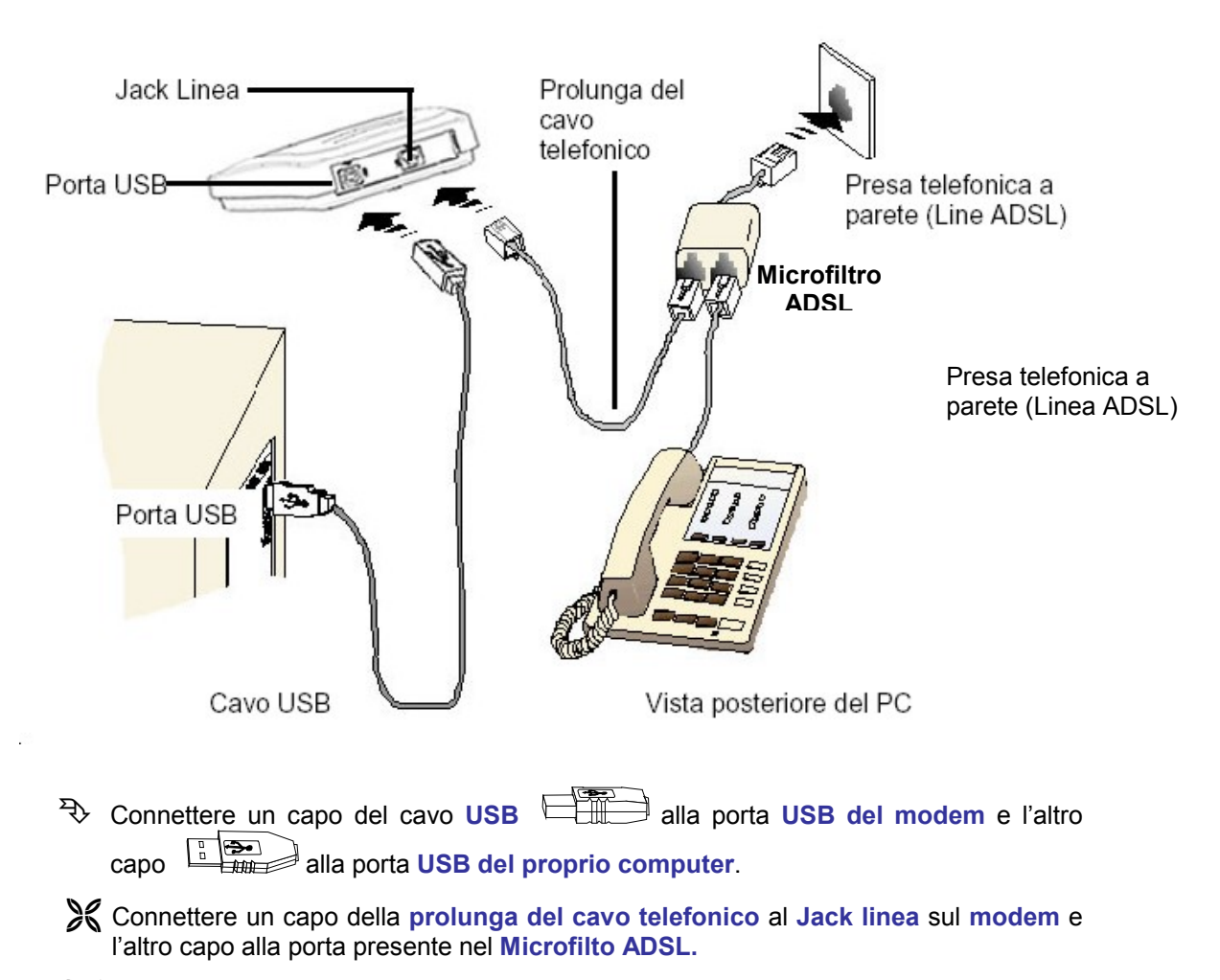

-Connettere il Microfiltro ADSL alla presa **telefonica a parete**.

iiiAl termine del'installazione verrà visualizzata la seguente schermata e verrà realizzato un link sul desktop per avviare le pagine web di configurazione.

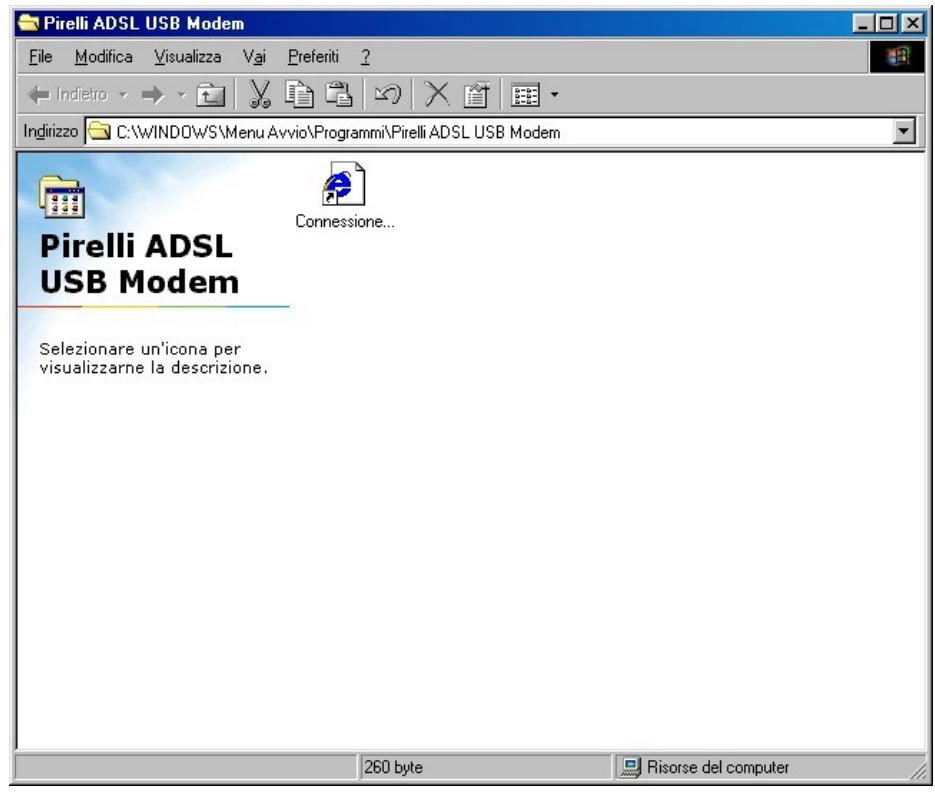

### **1.3 Per Windows® 2000**

i. Inserire il **CD di installazione** nell'unità CD-ROM. Procedere con l'installazione e fare doppio click su **Setup**. Avrà la possibilità di eseguire la registrazione digitale del software.Cliccare **Si** per continuare con l'installazione.

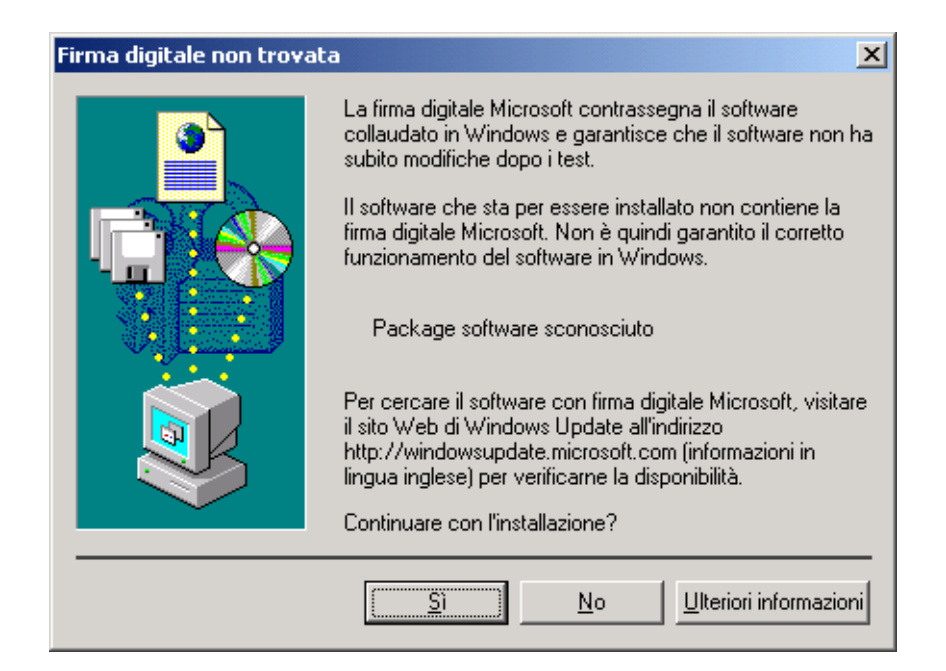

ii. Procedere con l'installazione ed una volta visualizzato il messaggio video **Pirelli ADSL USB Modem Network Interface** collegare il Modem e seguire le successive istruzioni.

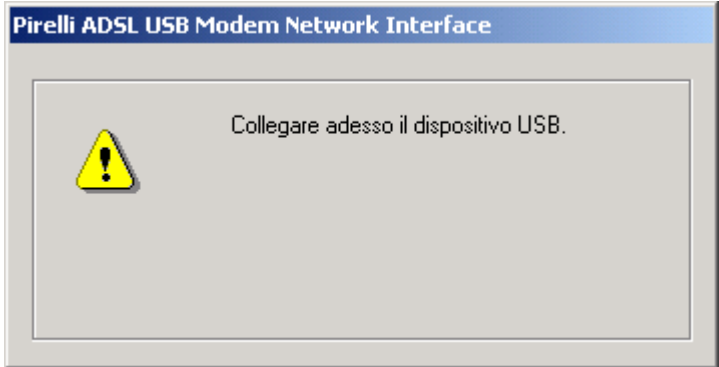

iii Eseguire I collegamenti come illustrato di seguito.

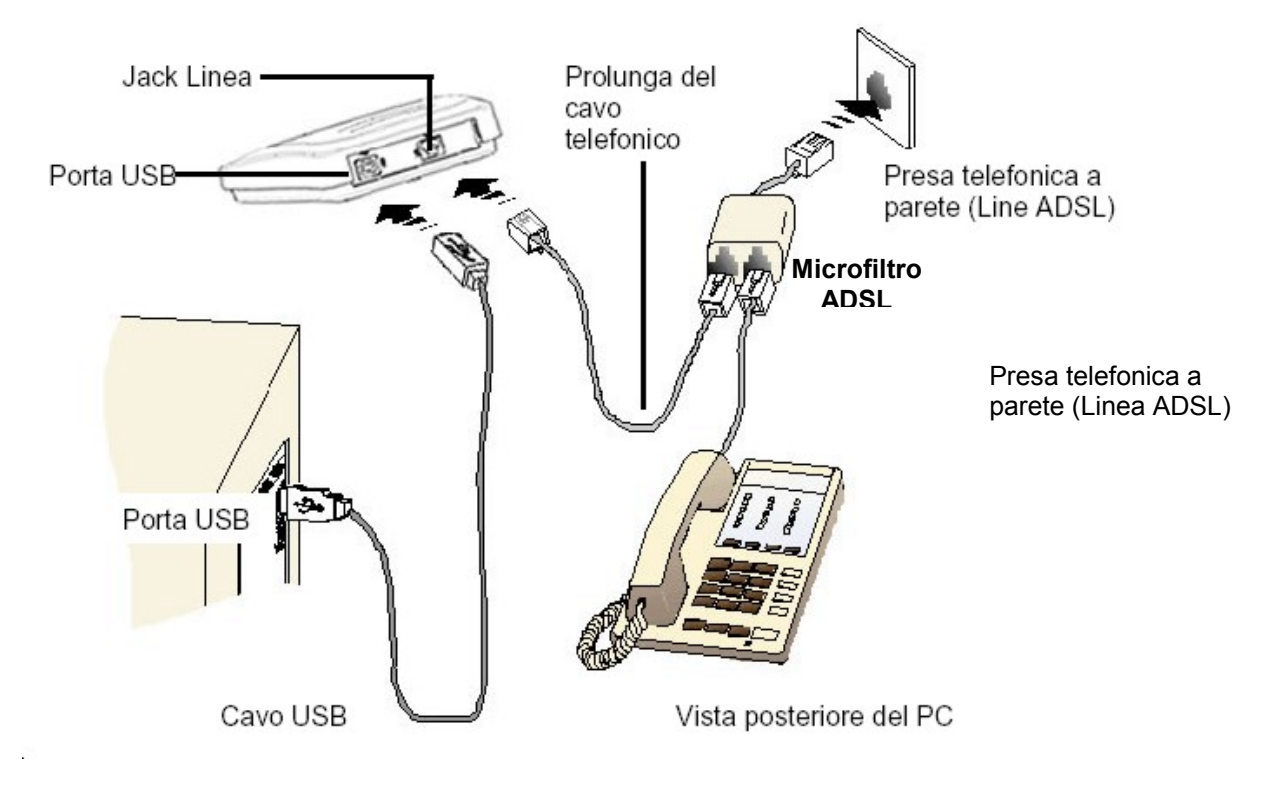

- Connettere un capo del cavo **USB** alla porta **USB del modem** e l'altro capo **alla porta USB del proprio computer.**
- -Connettere un capo della **prolunga del cavo telefonico** al **Jack linea** sul **modem** e l'altro capo alla porta presente nel **Microfilto ADSL.**
- -Connettere il Microfiltro ADSL alla presa **telefonica a parete**.

iv. Avrà la possibilità di eseguire la registrazione digitale del software.Cliccare **Si** per continuare con l'installazione.

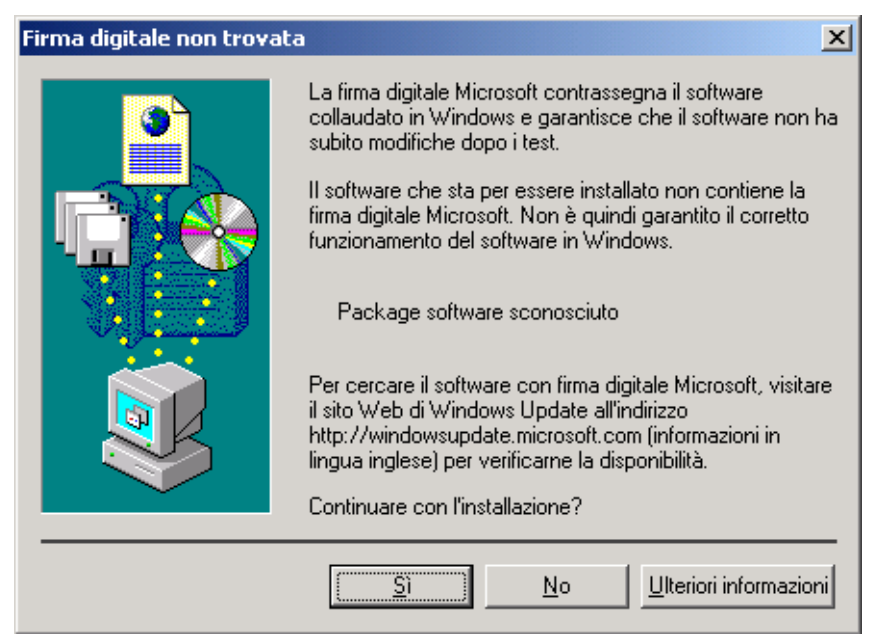

vAl termine del'installazione verrà visualizzata la seguente schermata e verrà realizzato un link sul desktop per avviare le pagine web di configurazione.

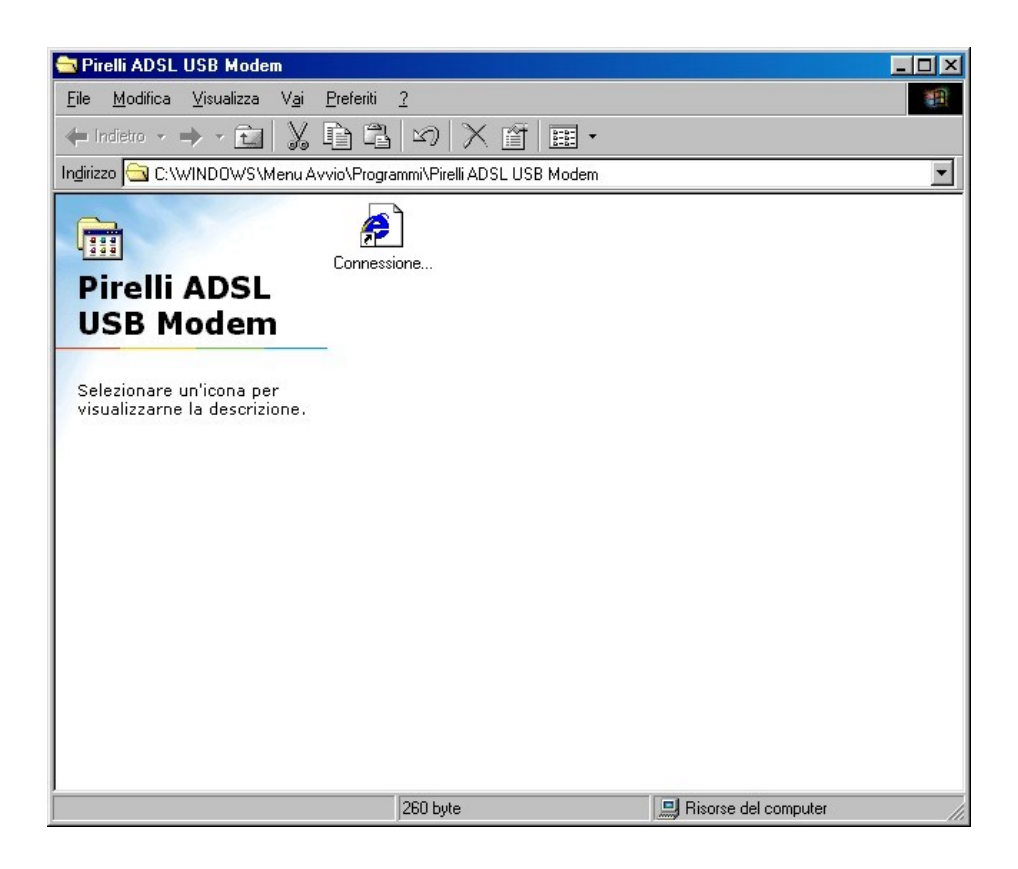

### **1.4 Per Windows® XP**

i Inserire il **CD di installazione** nell'unità CD-ROM. Procedere con l'installazione e fare doppio click su **Setup**. Durante questo passaggio si potrà incontrare per due volte consecutivamente un messaggio di allarme per l'installazione del Software. Questo è normale, cliccare **Continua**.

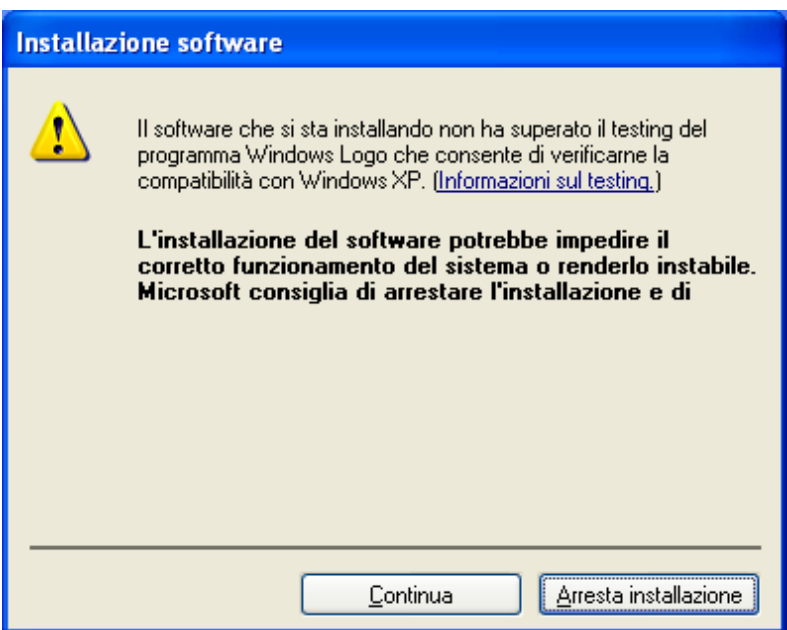

ii. Procedere con l'installazione ed una volta visualizzato il messaggio video **Pirelli ADSL USB Modem Network Interface** collegare il Modem e seguire le successive istruzioni.

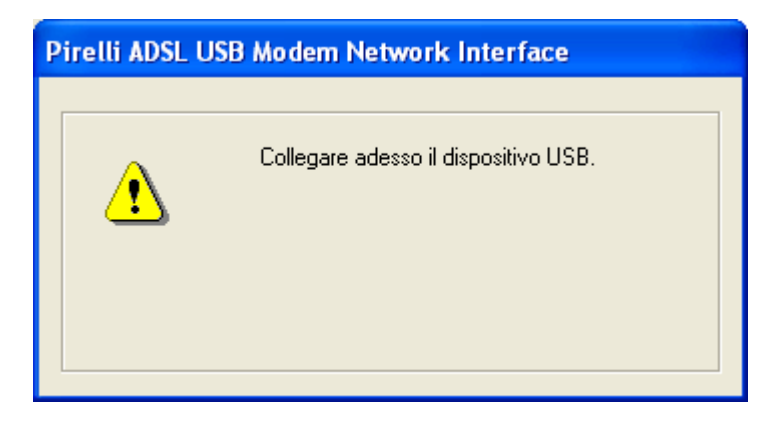

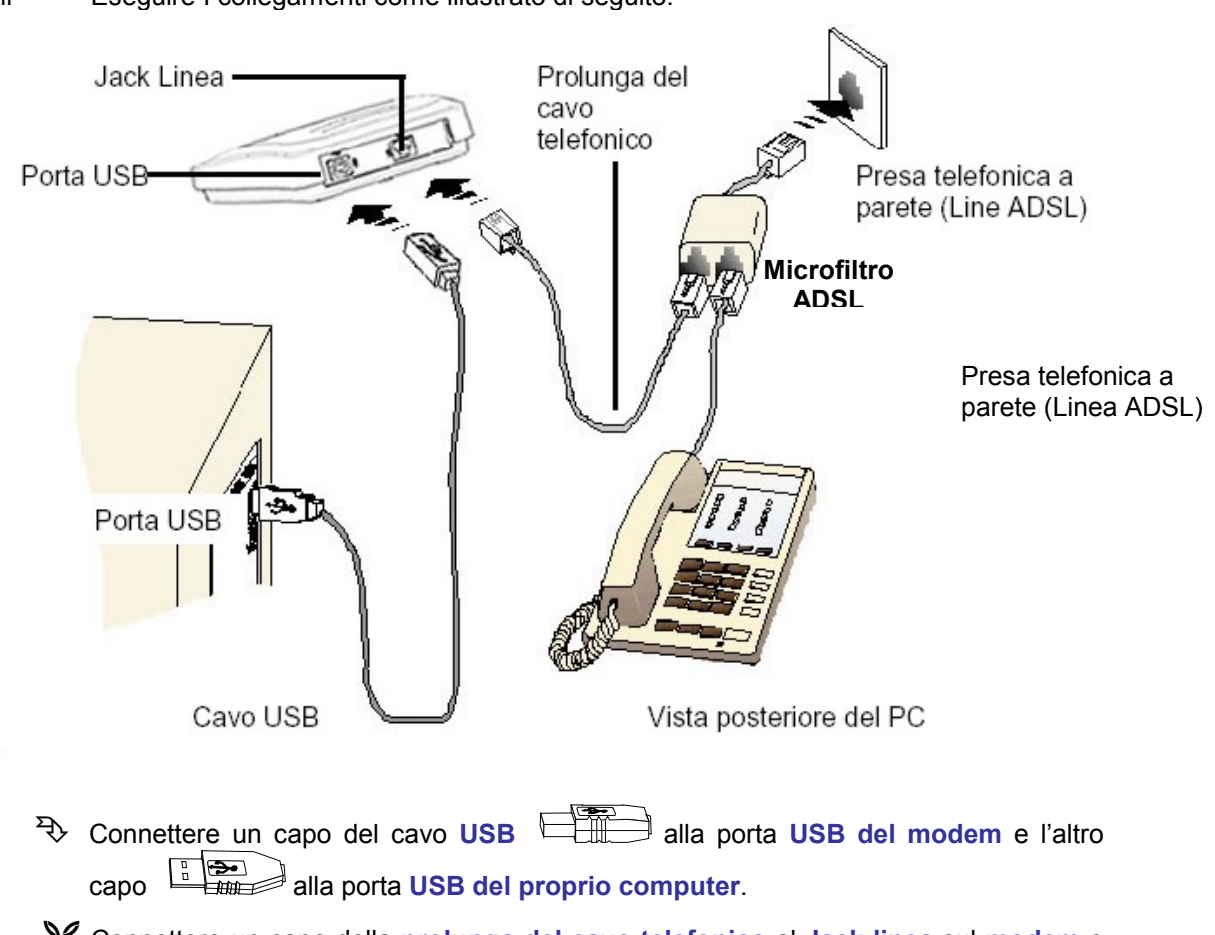

iii Eseguire I collegamenti come illustrato di seguito.

- -Connettere un capo della **prolunga del cavo telefonico** al **Jack linea** sul **modem** e l'altro capo alla porta presente nel **Microfilto ADSL.**
- -Connettere il Microfiltro ADSL alla presa **telefonica a parete**.
- iv. Dopo aver connesso il modem, alla seguente richiesta, selezionare **Installa il software automaticamente (scelta consigliata)** e cliccare **Avanti**.

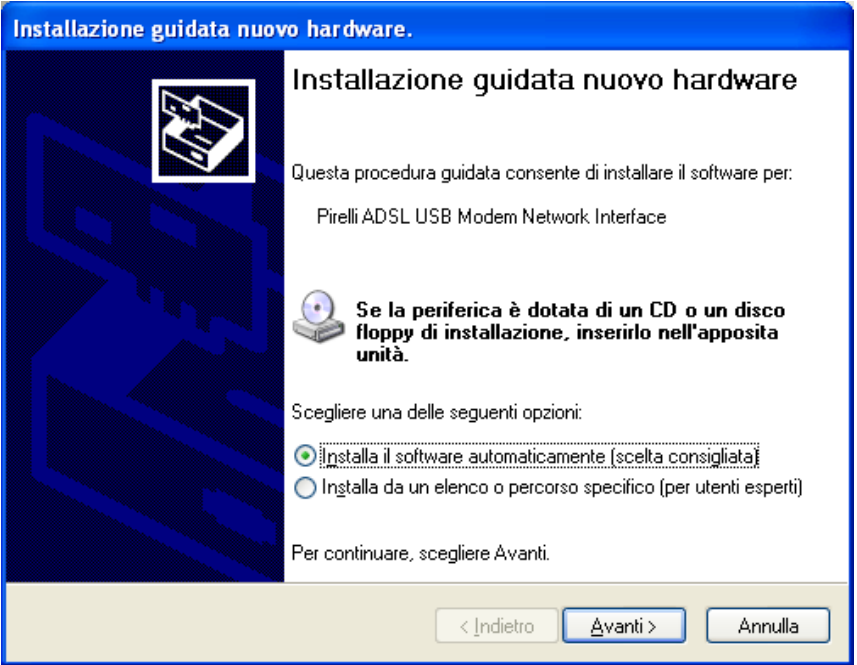

v. Durante questo passaggio si potrà incontrare un messaggio di allarme per l'installazione del Software. Questo è normale, cliccare **Continua** per completare l'installazione.

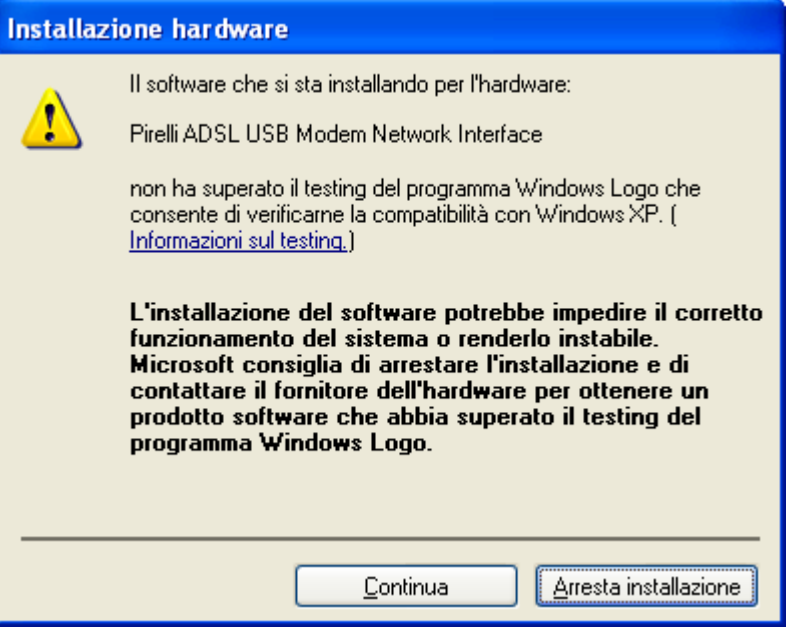

vi. Cliccare **Fine**.

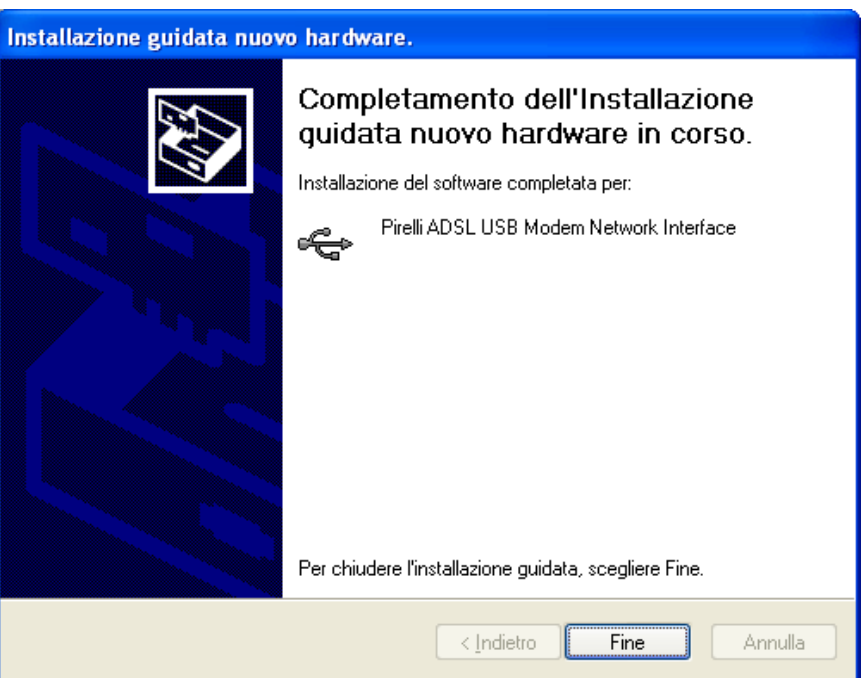

vii. Dopo aver completato l'installazione della USB Network Interface , un'altra finestra presenta l'installazione dell'adattatore di rete USB. Alla seguente richiesta, selezionare **Installa il software automaticamente (scelta consigliata)** e cliccare **Avanti**.

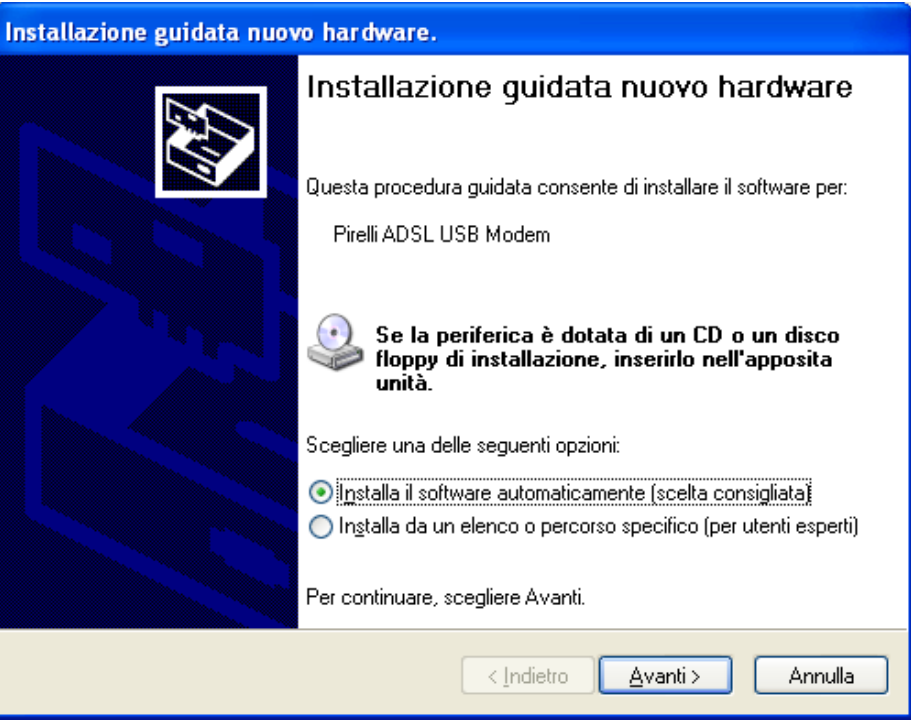

viii. Durante questo passaggio si potrà incontrare un messaggio di allarme per l'installazione del Software. Questo è normale, cliccare **Continua** per completare l'installazione.

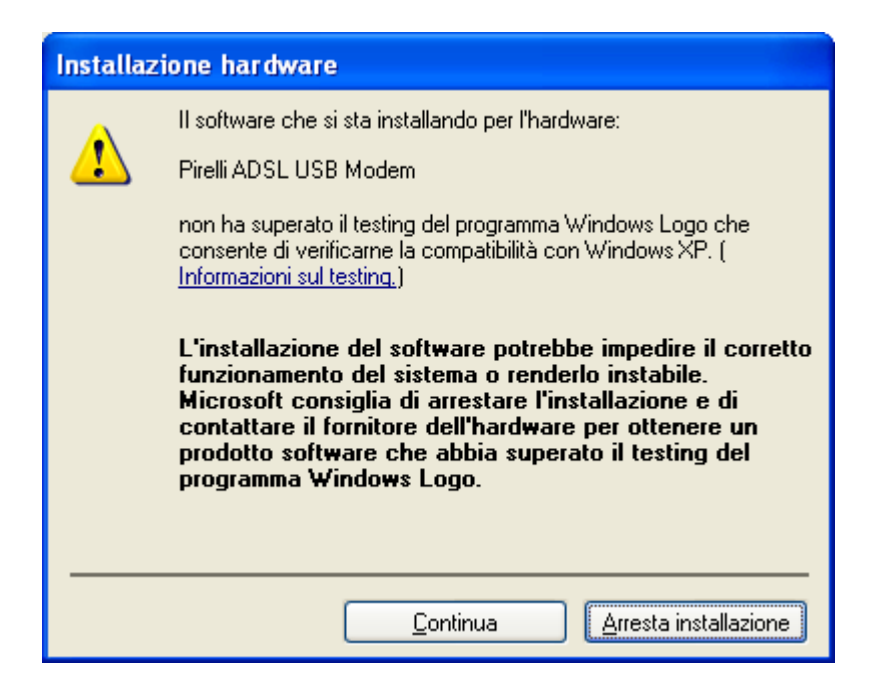

#### ix Cliccare **OK**.

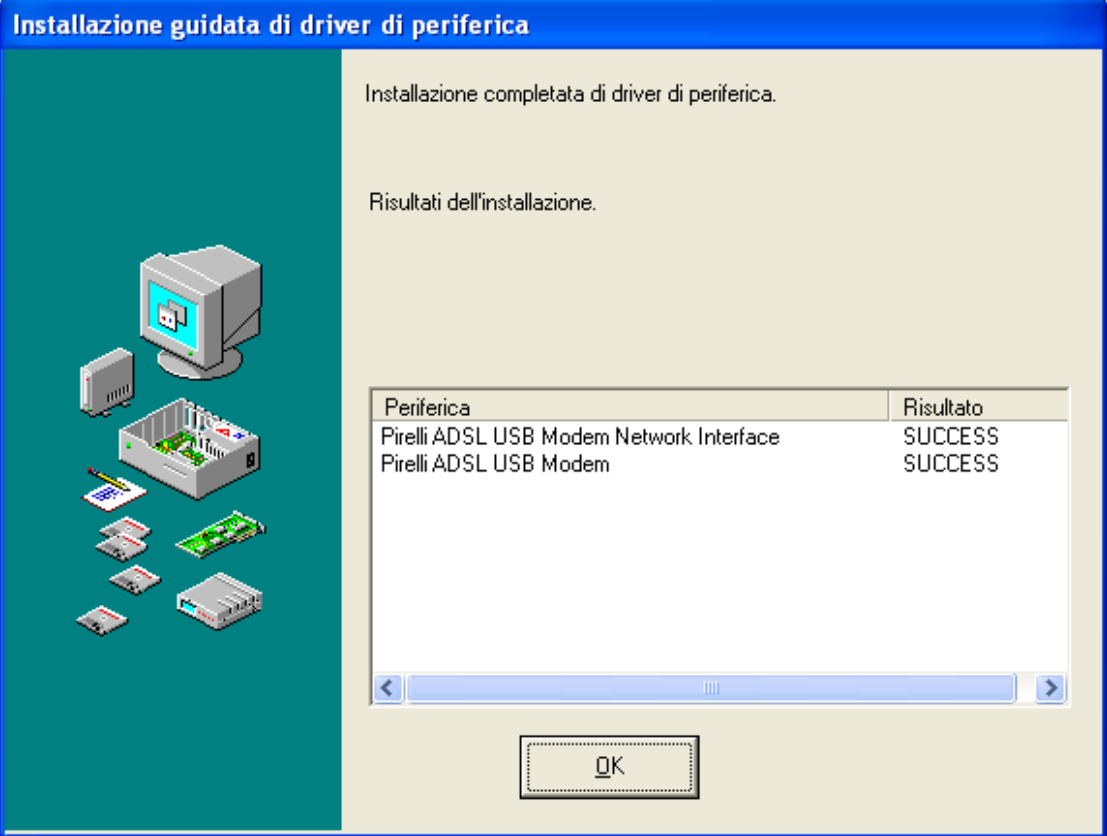

x Cliccare **Fine**.

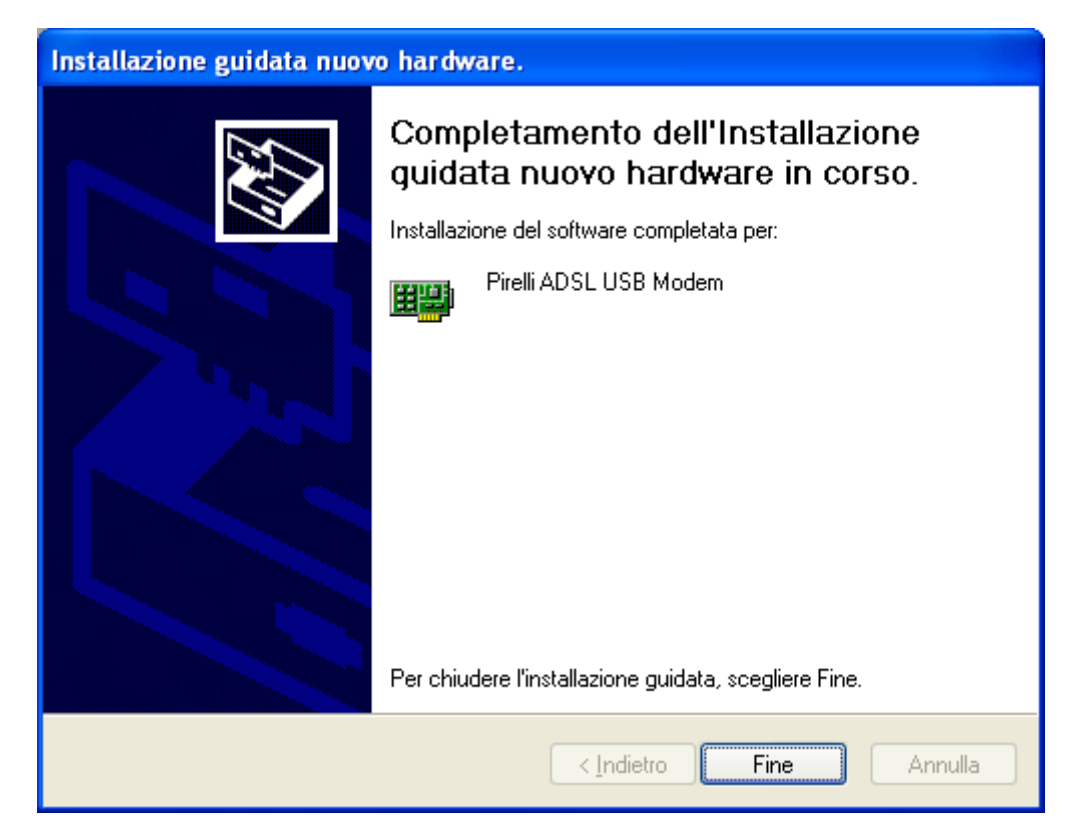

### **1.5 Per MacOS 9**

- i Copiare il file **OS9 Package.sit** sul desktop.
- ii Fare doppio click sull'icona **OS9 Package** presente sul desktop.
- iii Apparirà una sottodirectory nominata **Install USB ADSL**. Fare doppio click
- iv Fare doppio click sull'icona **installa**.
- v Partirà l'installazione del driver.
- vi Al termine dell'installazione verrà visualizzata la seguente schermata e verrà realizzato un link sul desktop per avviare le pagine web di configurazione.

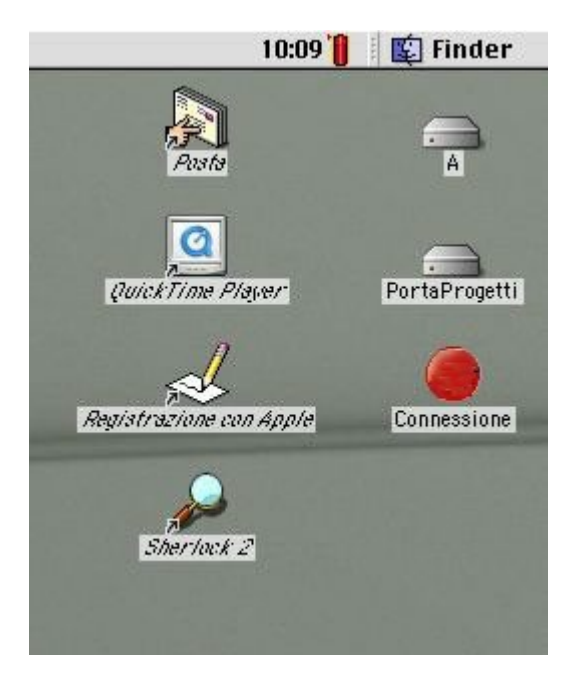

vii Eseguita l'installazione, cliccare **Riavviare**.

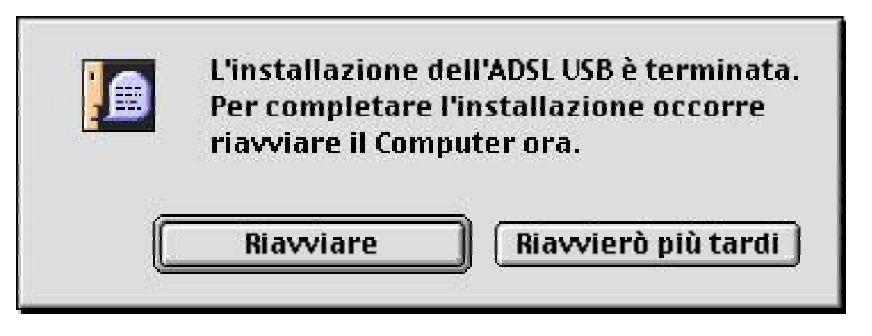

viii Connettere Il modem.

### **1.6 Per MacOS 10**

- i Copiare il file **Release.sit** sul desktop.
- ii Fare doppio click sull'icona **Release.sit** presente sul desktop.
- iii Apparirà una cartella sul desktop. Fare doppio click.
- iv Fare doppio click sull'icona **install\_USB\_ADSL**.
- v Il Sistema Operativo MacOS 10 richiede la Password d'amministratore per eseguire l'installazione dell'USB ADSL Driver.

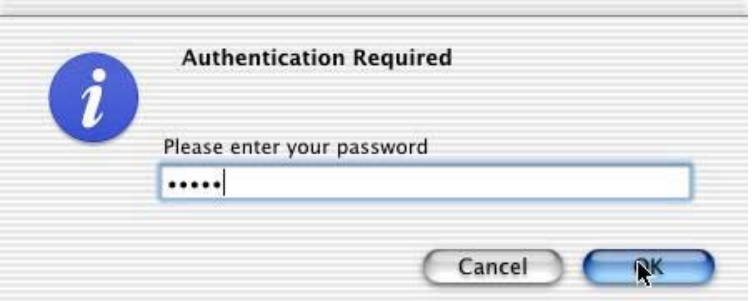

vi Nel caso in cui l'inserimento della Password risulta essere errato, comparirà il seguente messaggio.

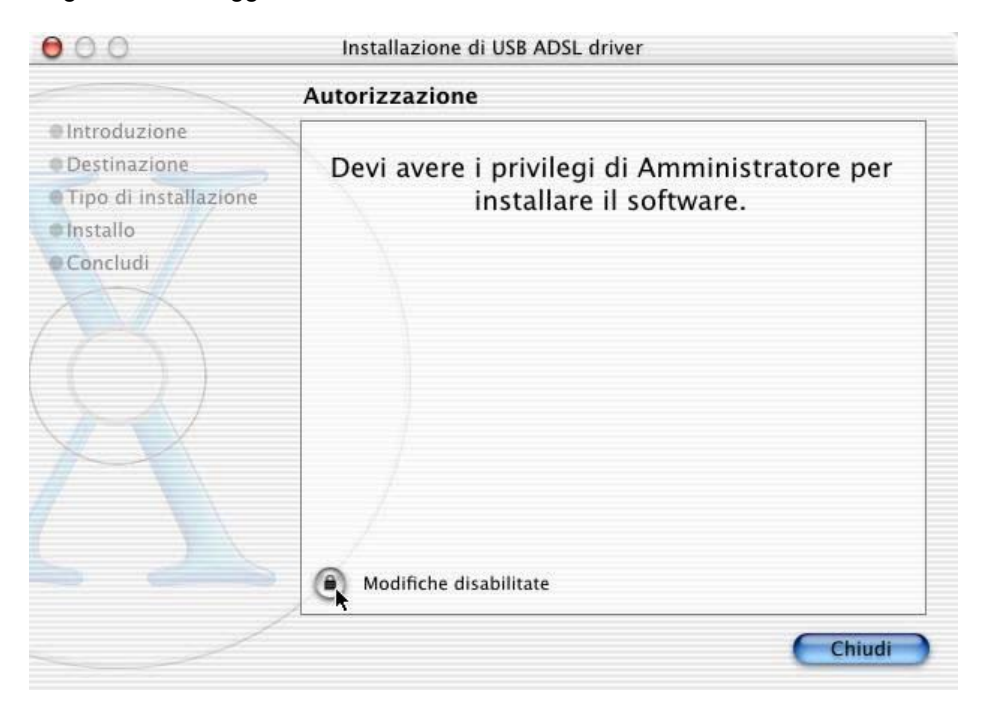

vii Dopo aver inserito correttamente la Password d'amministratore, verrà visualizzato il seguente messaggio, cliccare su **Continua**.

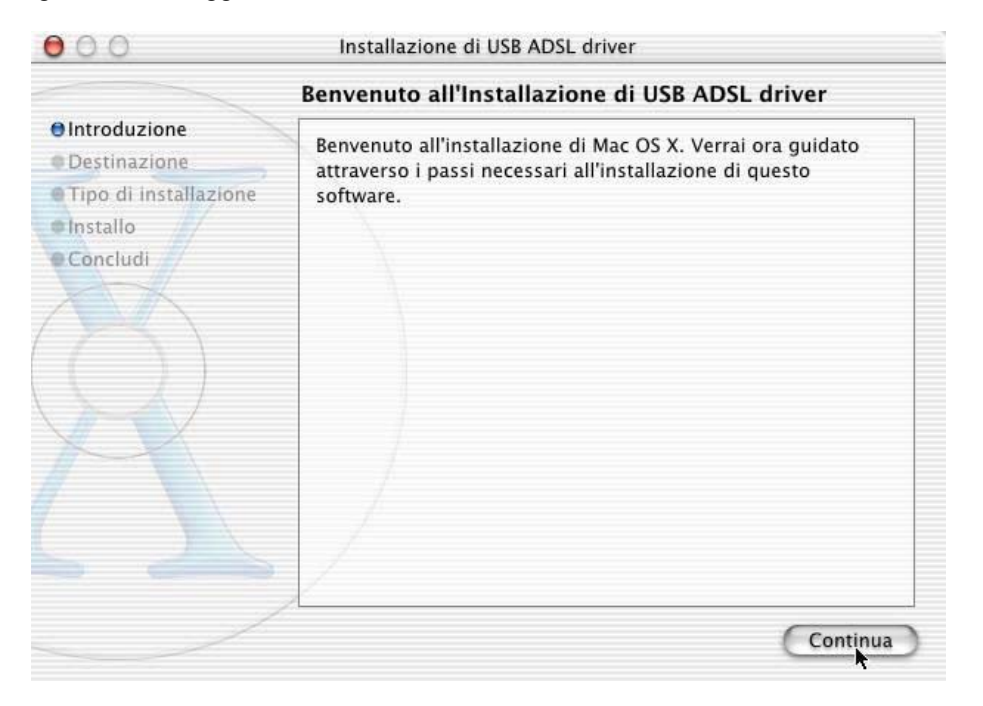

viii L'installazione guidata richiede di selezionare un volume presente per installare il driver del modem, dopo aver eseguito questa operazione cliccare su **Continua**.

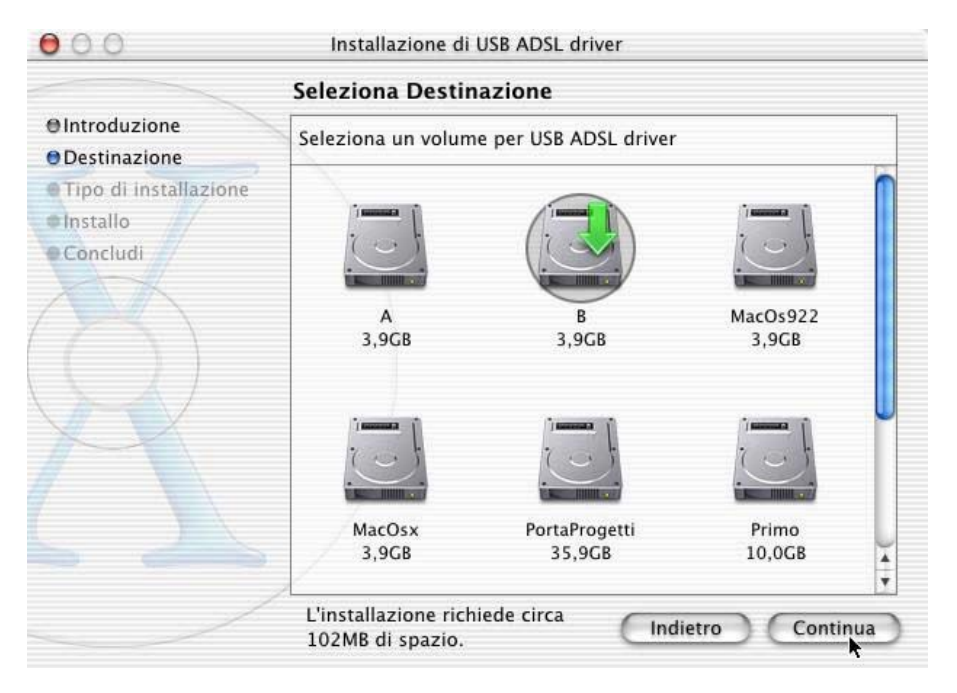

ix Premere **Installa** per effettuare l'installazione.

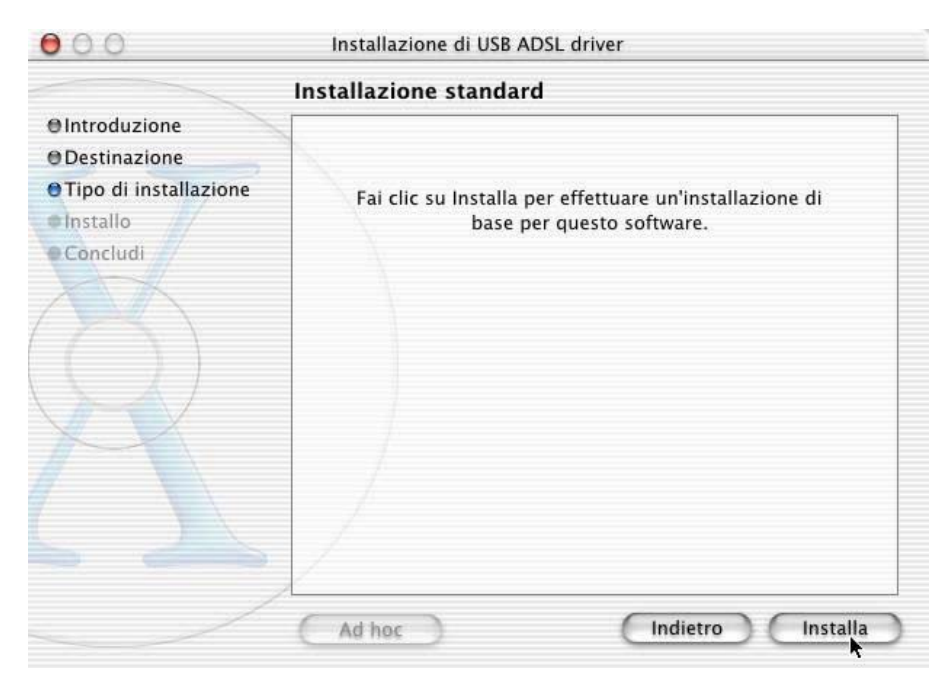

x Al seguente messaggio cliccare su **Continua Installazione**.

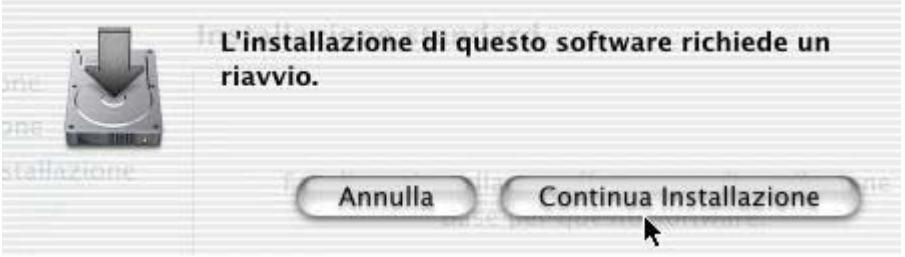

xi Al termine dell'installazione cliccare su **Riavvia.**

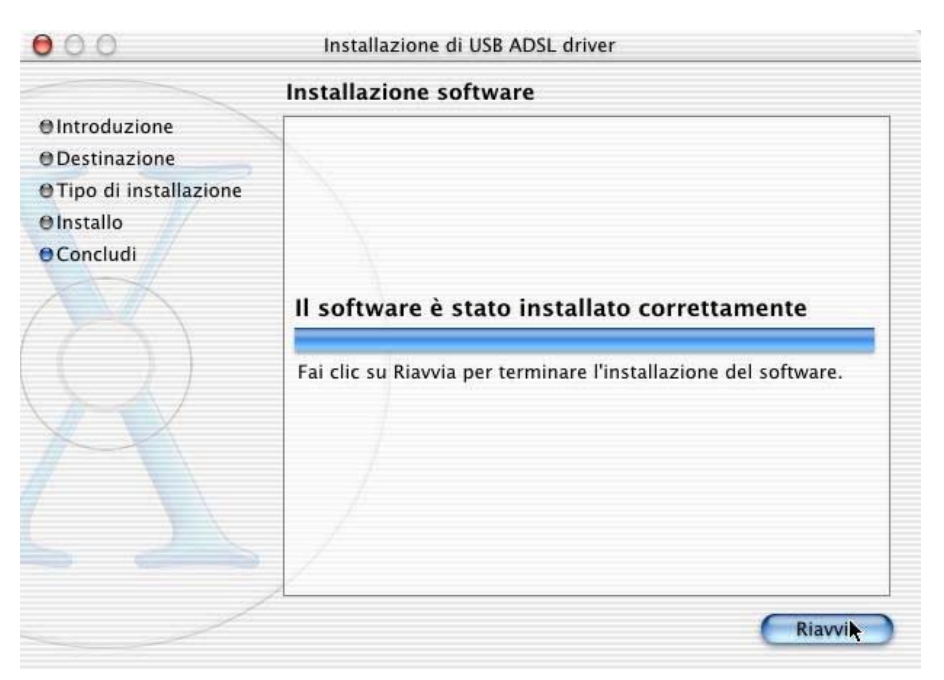

xii Connettere Il modem

# **2 Gestione della connessione ADSL**

### **2.1 Connessione**

Terminata l'installazione del driver è possibile attivare la connessione ADSL cliccando sull'icona presente sul desktop :

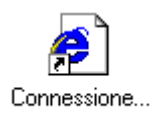

oppure cliccare Start nel desktop e selezionare Programmi/Pirelli ADSL USB Modem e cliccare Connessione, oppure avviando il browser e digitando http://10.0.0.2.

Una volta visualizzata la pagina di controllo della connessione del modem Pirelli AUA-10, come rappresentata nella figura seguente, verificare che userID e password siano coerenti con quelle fornite con l'abbonamento ADSL. Quindi cliccare sul pulsante **Connetti**.

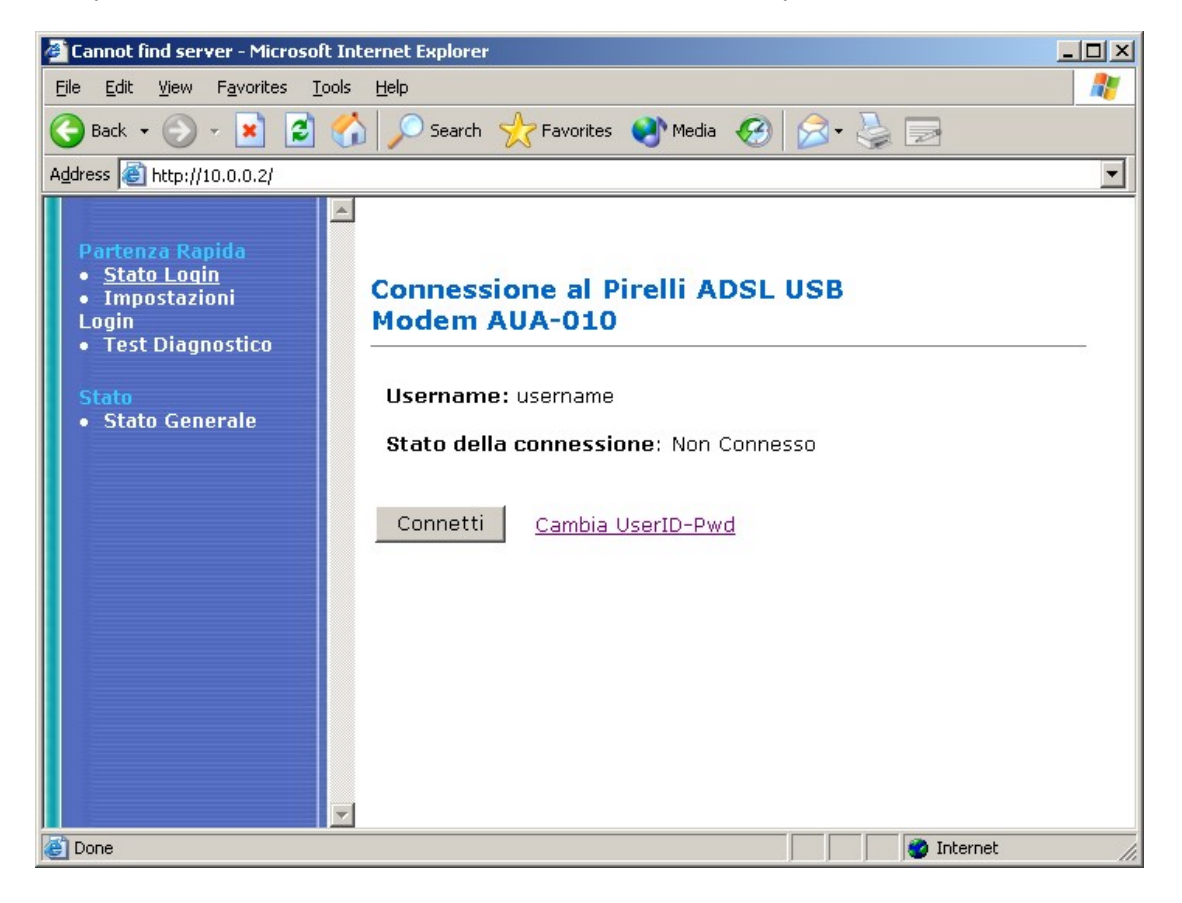

#### **2.2 Disconnessione**

Analogamente ai passi elencati per l'attivazione della connessione ADSL, all'apparire della pagina di controllo della connessione del modem Pirelli AUA-10, come rappresentata nella figura seguente, cliccare sul pulsante 'Disconnetti''.

**Attenzione:** la disconnessione ADSL è pilotabile unicamente attraverso il pulsante Disconnetti. Non è supportata la funzionalità di disconnessione automatica gestita da alcuni browser e/o mailer (es. Microsoft Internet Explorer.)

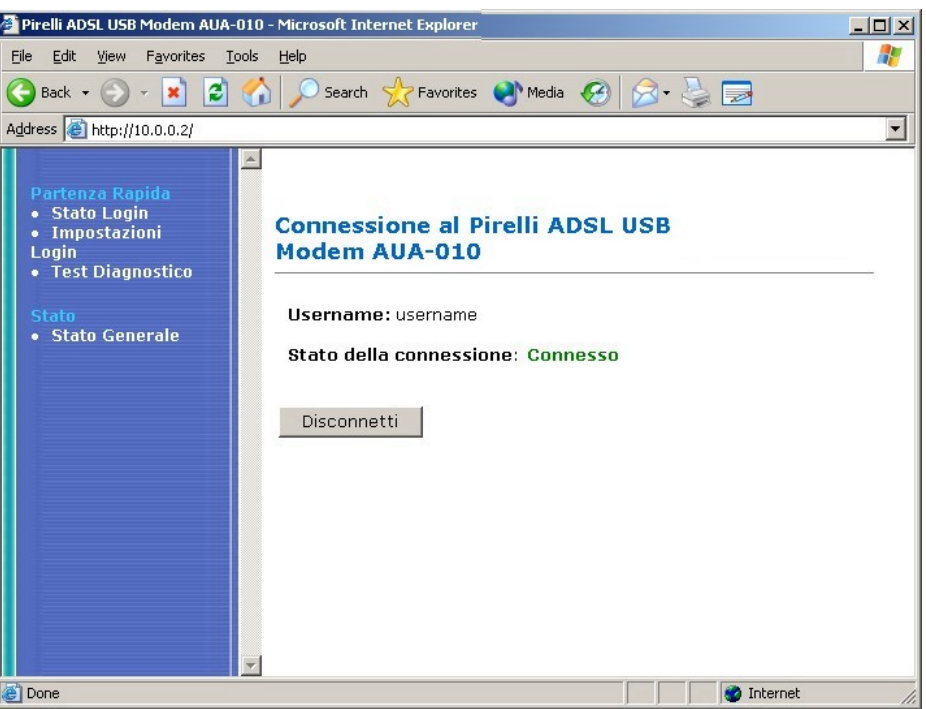

### **2.3 Diagnostica**

La pagina della **Diagnostica** evidenzia il risultato del controllo di connessione effettuato tra la porta USB e la connessione ADSL del modem.

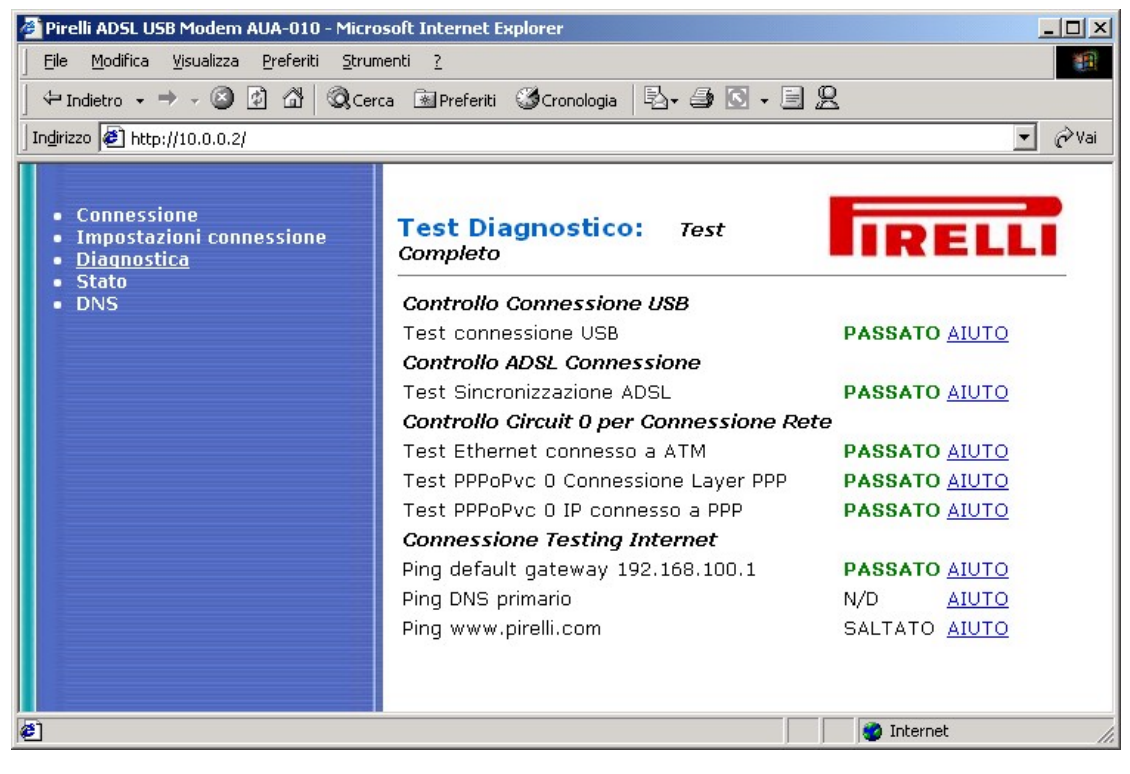

### **2.4 Stato della connessione**

Questa Pagina Evidenzia lo **Stato** del Suo modem e della connessione Internet.

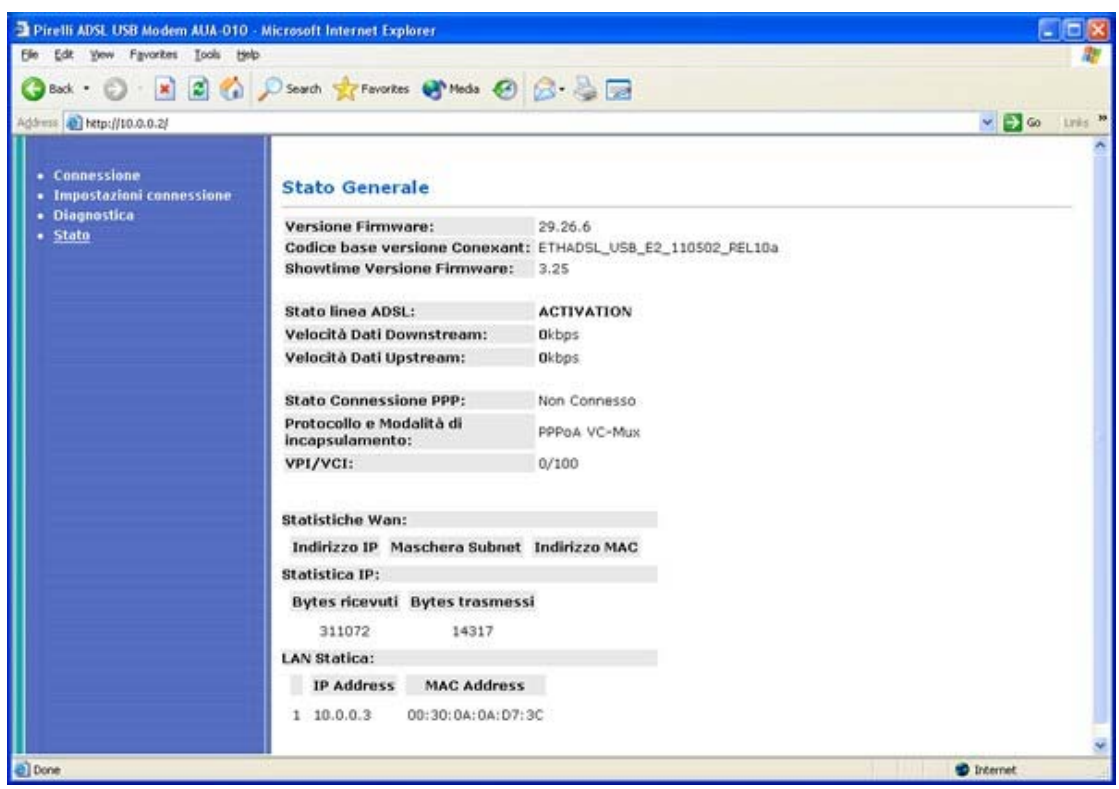

# **3 Disinstallazione del Driver del Modem ADSL USB Pirelli AUA-010**

### **3.1 Per Windows**

- i Cliccare **Start** sul desktop e selezionare **Settings**, fare doppio click sul **Control Panel** e selezionare **Add/Remove Programs.**
- ii Selezionare **Pirelli ADSL USB Modem** e cliccare su **Add/Remove** (Per Windows 98/98SE/ME) oppure **Change/Remove** (Per Windows 2000/XP) per disinstallare il driver del modem.

#### **3.2 Per MacOS9**

- i Per disinstallare il driver MAC, fare doppio click sull'icona **OS9 Package** presente sul desktop.
- ii Apparirà una sottodirectory nominata **Install USB ADSL.** Fare doppio click.
- iii Fare doppio click sull'icona **uninstall.**
- iv Cliccare sul **Si**

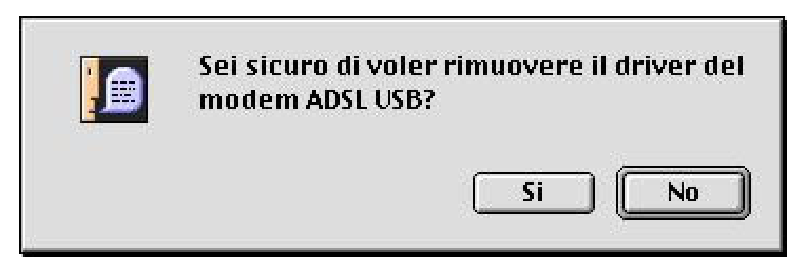

v Inizierà la disinstallazione del driver.Premere **OK**

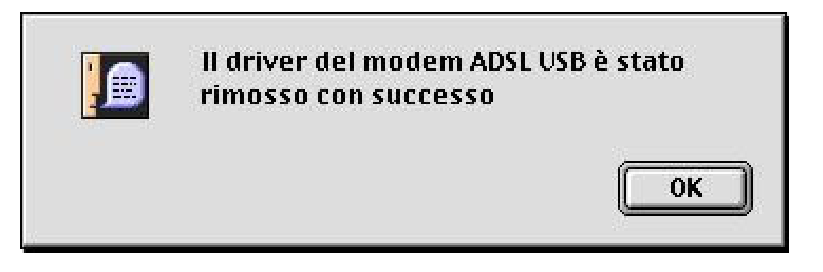

vi. Eseguita la disinstallazione, riavviare il sistema.

### **3.3 Per MacOS 10**

- i Per disinstallare il driver MAC, fare doppio click sull'icona **Release.sit** presente sul desktop.
- ii Apparirà una cartella sul desktop. Fare doppio click.
- iii Fare doppio click sull'icona **uninstall**.
- iv Il Sistema Operativo MacOS 10 richiede la Password d'amministratore per eseguire la disinstallazione dell'USB ADSL Driver. Premere **Si**

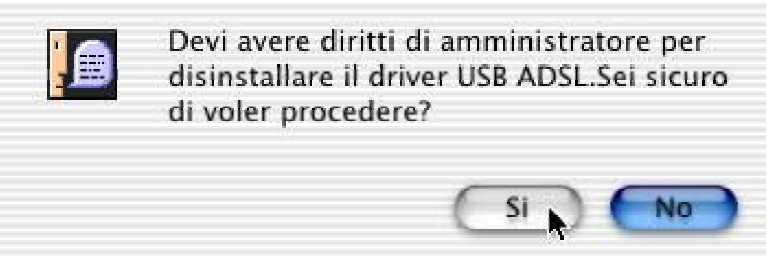

v Inserire la password e cliccare su **OK**.

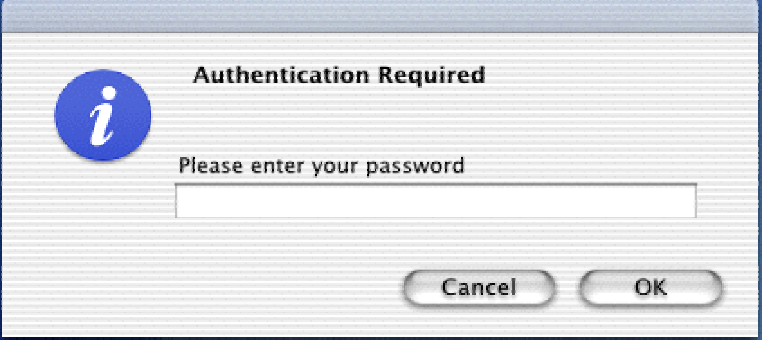

vi Inizierà la disinstallazione del driver. Premere **OK**.

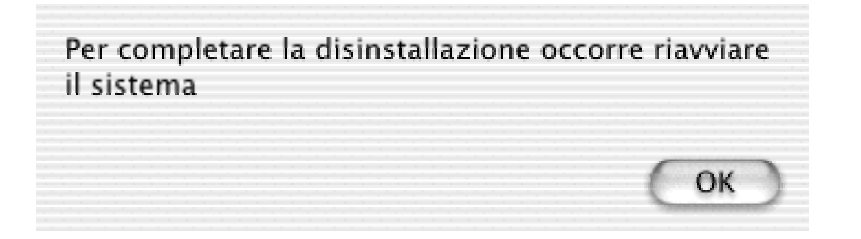

vii Eseguita la disinstallazione, riavviare il sistema.

# **Frequently Asked Questions**

#### Q. Ho delle difficoltà ad effettuare il login del modem.

Le chiediamo di controllare di aver inserito correttamente il cavo (veda il manuale per avere più dettagli). Occorre essere sicuri che il driver sia installato correttamente.

Se i suggerimenti riportati sopra sono stati eseguiti correttamente, La preghiamo di seguire i punti successivi:

#### **Per Win95/98/ME/2K/XP.**

- 1. Eseguire **winipcfg** per Windows 95 o **ipconfig** per Win98/ME/2K/XP.
- 2. Verificare che l'indirizzo assegnato dal modem al Computer sia 10.0.0.3

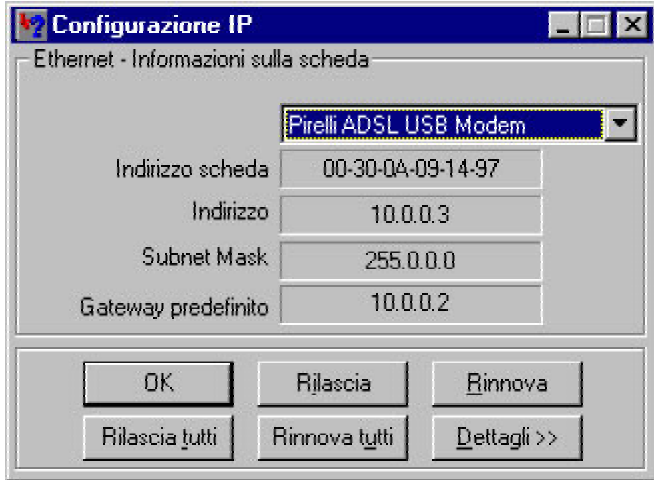

- 3. Se l'indirizzo risulta essere corretto, accedere alla home page e cliccare **Connetti**.
- 4. Se no, cliccare **Release** e **Renew**.
- 5. Per Win2K/WinXP, occorre andare al prompt dei comandi e digitare **ipconfig /release** per ottenere l'indirizzo IP e digitare **ipconfig /renew** per rinnovare l'IP.
- 6. Verificare che il computer abbia il corretto indirizzo IP.

#### **Per MacOS9**

- 1. Andare nel Pannello di Controllo presente nel Menu APPLE<sup>®</sup>.
- 2. Selezionare e cliccare **TCP/IP**.
- 3. Selezionare e cliccare **USB ADSL**.

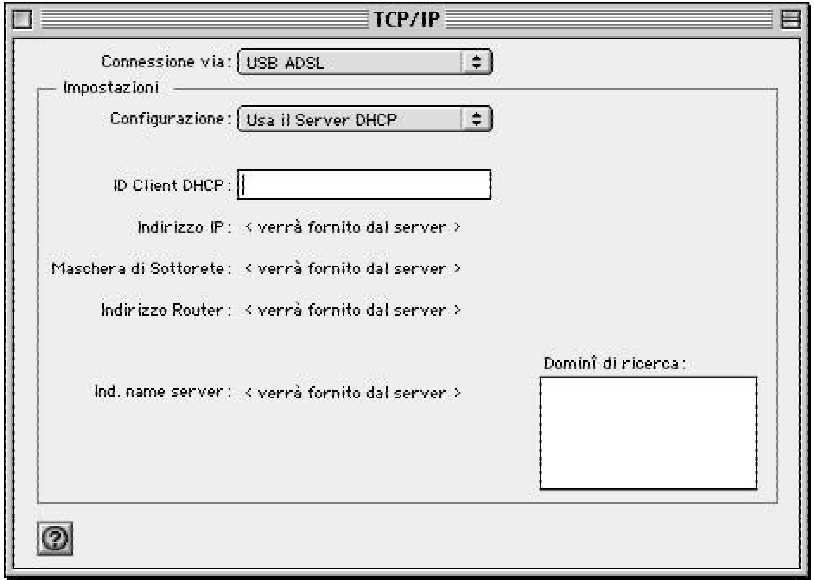

#### **Per MacOS10**

- 1. Posizionarsi nel sottomenu **Preferenze di Sistema** contenuto all'interno del menu principale  $APPLE^{\circledR}$ .
- 2. Selezionare e cliccare l'icona **Network** e cliccare su **OK**.

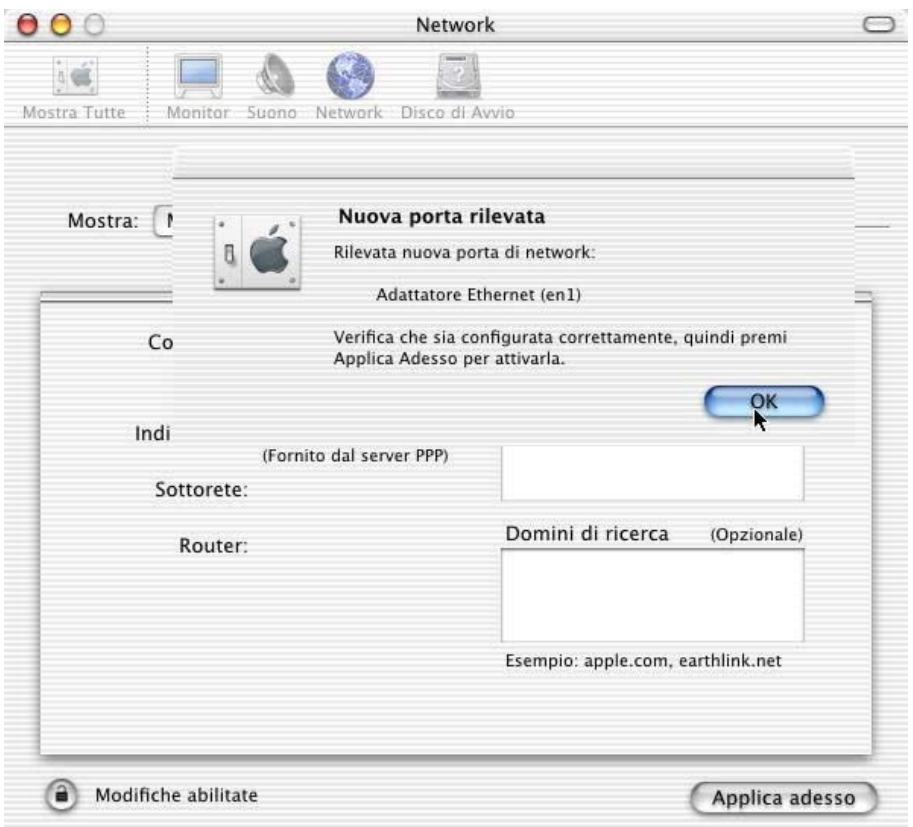

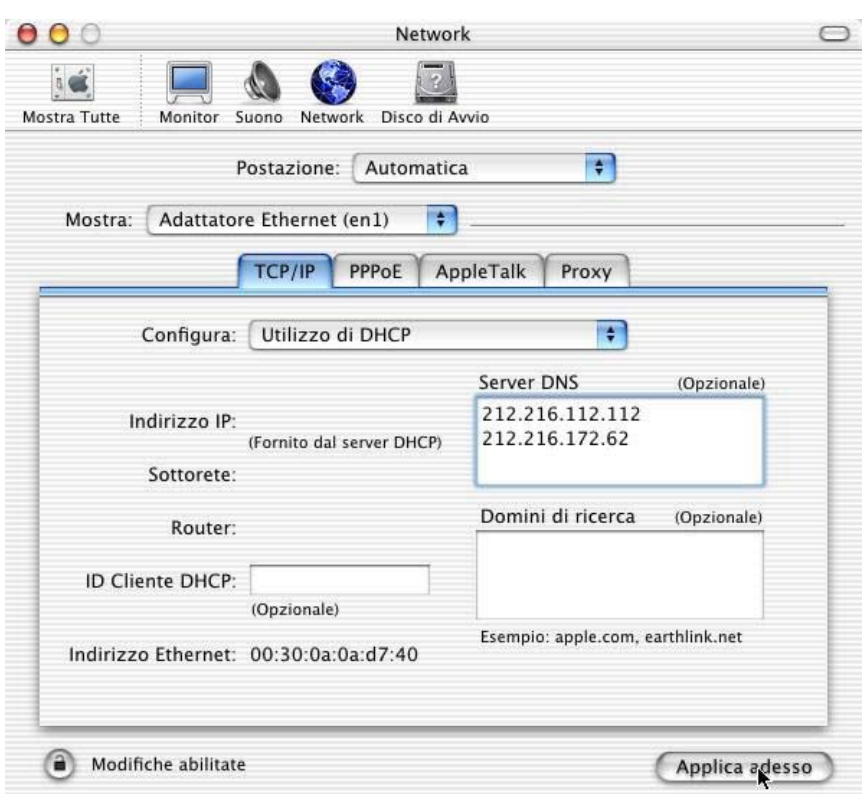

3. Selezionare **Adattatore Ethernet (en1)** e cliccare su **Applica adesso.**

Q. Il mio computer ha ottenuto il corretto indirizzo IP dal modem, ma continua a non farmi accedere ad Internet.

A. Verificare che **No Proxy** sia selezionato nel web browser.

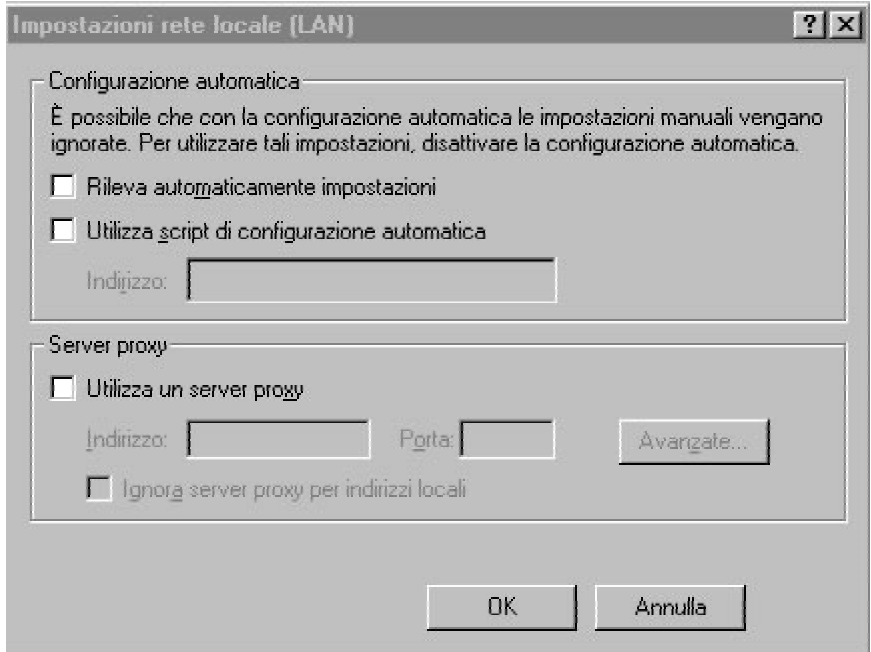

Q. Dopo aver cliccato su "Salva" non si riscontra nessun cambiamento nelle impostazioni e nella pagina della diagnostica.

A. Occorre eseguire i seguenti passi:

Per Internet Explorer:

- 1. Avviare Internet Explorer
- 2. Cliccare su **Strumenti**
- 3. Selezionare **Opzioni Internet**
- 4. Premere il pulsante **Impostazioni**
- 5. Verificare che la voce **automaticamente** sia selezionata e cliccare su **OK**.

Per Netscape:

- 1. Avviare Netscape
- 2. Cliccare su Edit
- 3. Cliccare su **Preferenze**
- 4. Selezionare **Avanzate**
- 5. Selezionare **Cache**
- 6. Attivare **Una volta per sessione**

© Copyright October 2003. All Rights Reserved. P/N: 93140018A